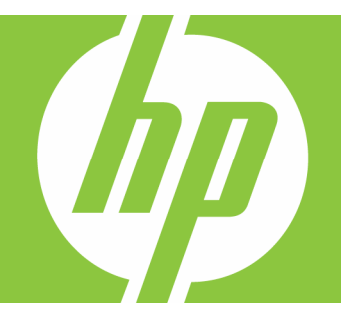

# **HP Wireless Elite Keyboard User Manual**

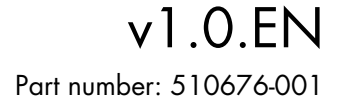

## **Contents**

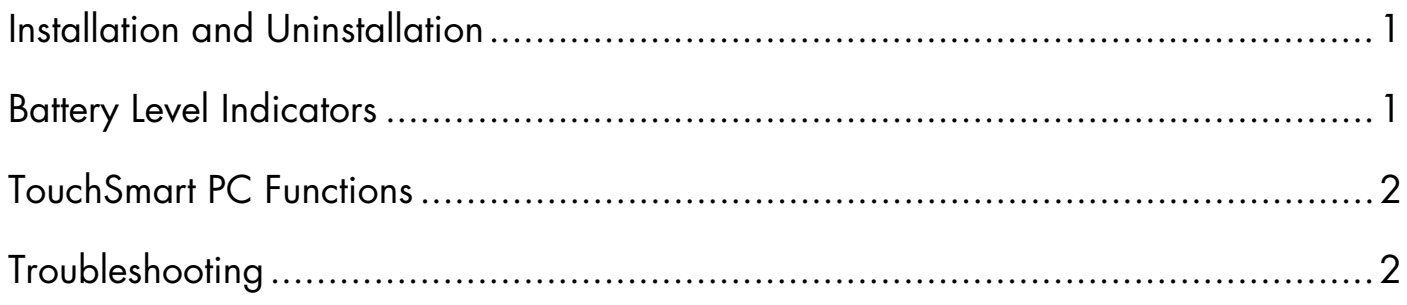

## <span id="page-2-0"></span>**Installation and Uninstallation**

### **Installing the HP Wireless Elite Keyboard**

- **1** Plug the receiver into an available USB port.
- **2** Insert the HP Wireless Elite Keyboard Companion CD into the CD/DVD drive. Installation starts automatically and creates the **HP Wireless Elite Keyboard** folder under **All Programs**. This folder contains the following:

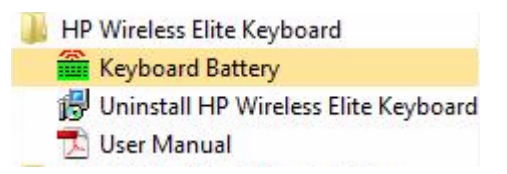

### **Uninstalling the HP Wireless Elite Keyboard**

- **1** Click **Start** > **All Programs** > **HP Wireless Elite Keyboard** > **Uninstall HP Wireless Elite Keyboard**.
- 2 Follow the onscreen instructions.

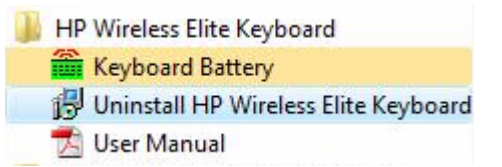

### **Battery Level Indicators**

#### **Displaying the Battery Level Indicators**

#### • Click **Start** > **All Programs** > **HP Wireless Elite Keyboard** > **Keyboard Battery**.

The Keyboard Battery icon appears in the Windows System Tray (bottom right of the screen).

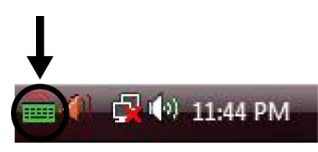

The following icons show you when to change the batteries in the keyboard:

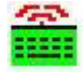

70%~100% (Green)

40% ~70% (Yellow)

0%~40% (Red)

#### **NOTES:**

- When you plug in the receiver, the Battery indicator icon reappears if previously enabled.
- To update the Battery Level Indicator: **Keyboard:** Fn+Space Key
- The Battery indicator icon takes at least 10 minutes to change color.

#### <span id="page-3-0"></span>**Hiding the Battery Level Indicators**

• Right-click the Keyboard Battery icon in the Windows System Tray, and select **Hide HP Wireless Elite Keyboard**.

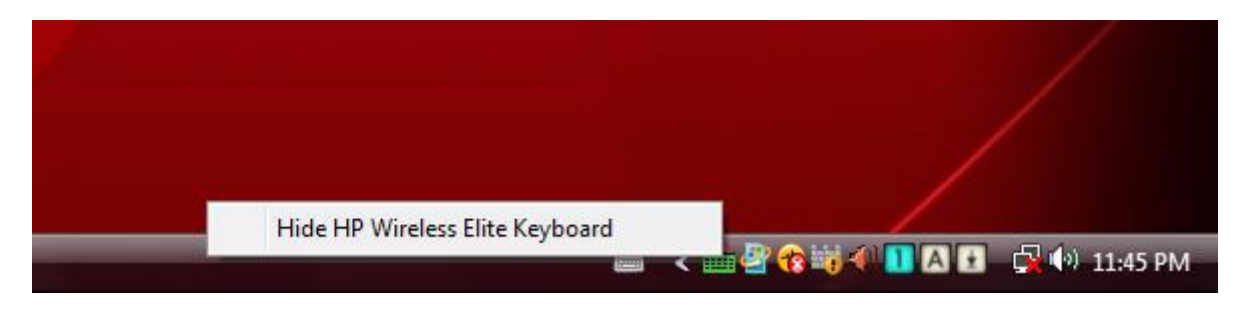

**NOTE:** If you remove the receiver, the Battery Level Indicator in the Windows System Tray (if previously enabled) and Battery shortcut in All Programs are hidden.

### **TouchSmart PC Functions**

The Fn+F9, Fn+F10, and Fn+F11 keys work only on the TouchSmart PC and the default functions are compatible only with HP TouchSmart IQ504t and IQ506t series PCs.

To access the OSD (On-screen display) for these keys, press Fn+F9, Fn+F10, or Fn+F11 depending on the key you want to display.

### **Troubleshooting**

- I cannot find the Keyboard Battery icon in the Windows System Tray and the HP Wireless Elite Keyboard folder.
	- Reboot your PC.
- I know my battery is weak but the Keyboard Battery icon in the Windows System Tray and the HP Wireless Elite Keyboard folder do not show the correct color.
	- The Battery indicator icon takes at least 10 minutes to change color.
- Function keys Fn+F9, Fn+F10, and Fn+F11 do not work on my PC.
	- These keys work only on the TouchSmart PC.
- After Hot Swap/Hot Plug I cannot find the Keyboard Battery icon in the Windows System Tray.
	- Wait about 30 seconds.
	- Click **Start** > **All Programs** > **HP Wireless Elite Keyboard** > **Keyboard Battery**.